## **Configuring SalesForce**

- 1. Login to SalesForce as an Admin user.
- 2. Click on **Setup**, on right top corner section.

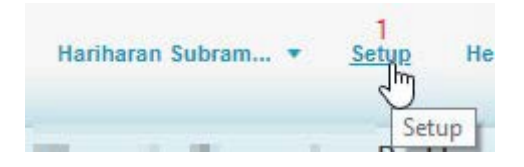

3. In left side panel, under **Administer** section click on **Security Controls > Single Sign**-O**nSettings**.

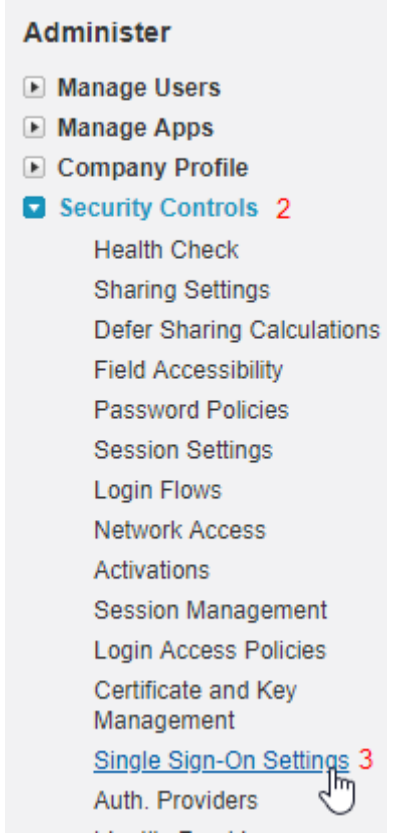

and the control of the control of the control of

4. Single Sign-On Settings window will appears, under SAML Single Sign On Settings section, clickon **New from Metadata File.**

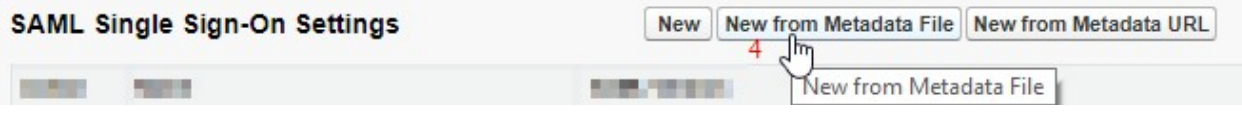

5. SAML Single Sign On Settings window will appears, Upload your metadata file which is exported in step 2 and click on **create**.

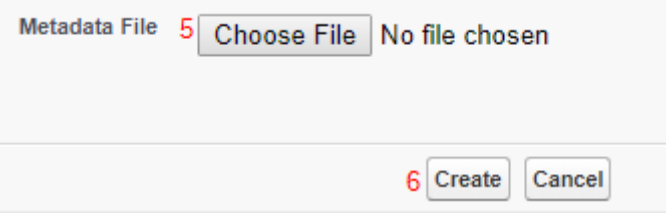

6. All URLs will populate in new windows, From **Endpoints** section copy your customer id.

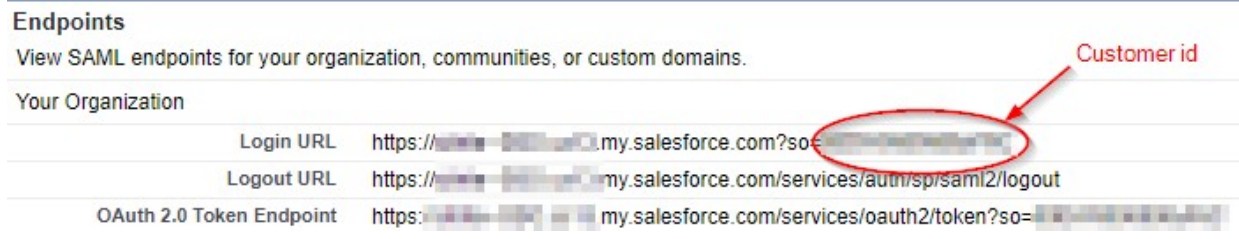